# AI 자동 번역 자막 생성 매뉴얼

UpDate 2024.03.04.

2. 영상 자막 추출 하기 Page 3 1. 영상 선택 하기 Page 1 4. 자막 변환 하기 Page 7 3. 자막 관리 Page 5 5. 제공 자막 세팅하기 Page 9

Knu 경북대학교 정보화본부

## AI 자막 2012. 영상 선택 하기

1 page

#### 번역을 할 영상을 찾습니다.

Step 1. 이 민역을 될 경쟁을 잊습니다.<br>미이스페이스(LMS) — ①[콘텐츠 목록] 탭 선택 — ②미리보기 창 선택

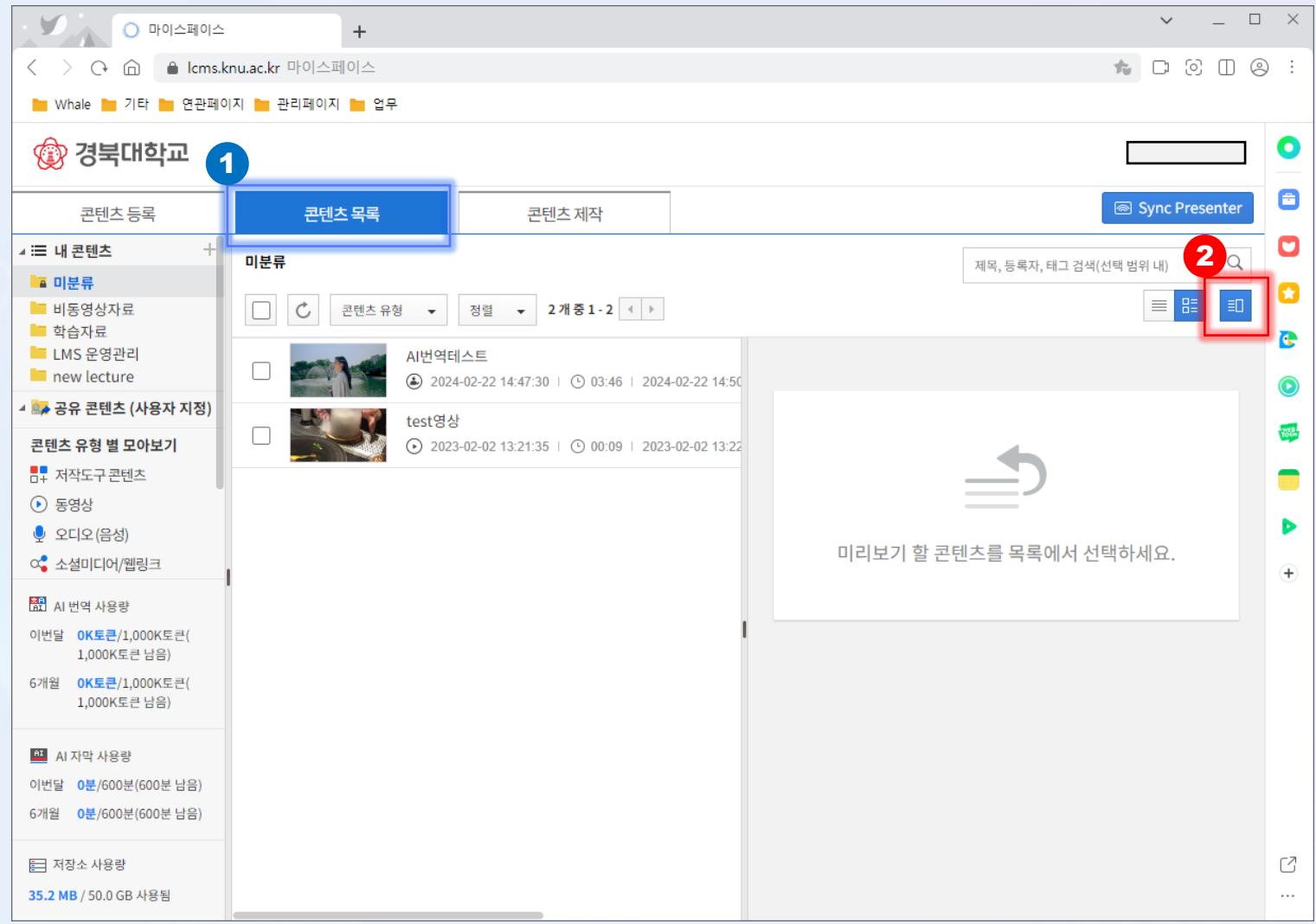

#### $AI$  자막  $\sqrt{3}$  1. 영상 선택 하기

35.2 MB / 50.0 GB 사용됨

번역을 할 영상을 선택합니다. Step 2. 2 3권텐츠 선택 – ④ AI 자막생성 요청 V ○ 마이스페이스  $+$  $\overline{\left\langle \right\rangle }$ ◇ G A ▲ lcms.knu.ac.kr 마이스페이스 ■ Whale ■ 기타 ■ 연관페이지 ■ 관리페이지 ■ 업무 ◎ 경북대학교 콘텐츠 등록 콘텐츠 목록 콘텐츠 제작 ▲ 三 내 콘텐츠 H 미분류 ■ 미분류 ■ 비동영상자료 콘텐츠 유형 ▼ 이동 삭제 공유 2개중1-2 4 }  $\mathcal{C}$ 정렬 -3 ■ 학습자료 ■ LMS 운영관리 **AI번역테스트** V  $\blacksquare$  new lecture AI번역테스트 46 2024-02-22 14:47:30 | ⊙ 03:46 | 2024-02-22 14:50 ▲ ▲ 공유 콘텐츠 (사용자 지정) test영상 콘텐츠 유형 별 모아보기 ⊙ 2023-02-02 13:21:35 | ⊙ 00:09 | 2023-02-02 13:22 <u> -</u> 저작도구콘텐츠  $\odot$  동영상 ● 오디오 (음성)

Sync Presenter Q 제목, 등록자, 태그 검색(선택 범위 내) 訵  $\equiv$ ○ 소셜미디어/웹링크 骨 문서 및 파일 **FE 외부콘텐츠** ↑ 최근 등록한 콘텐츠 **AI번역테스트** 開 AL번역 사용량 2 공유 击 4■ 이동 ▶ 수정 ■ 삭제 이번달 OK토큰/1,000K토큰( 1,000K토큰 남음)  $\Box$  자막관리 B AI 자막생성 요청 **■ Cloud Editor** 6개월 OK토큰/1,000K토큰( 1,000K토큰 남음) 기본 정보 ■ AI 자막 사용량 2024-02-22 14:47:30 2024-02-22 14:50:23 등록일시 수정일시 이번달 0분/600분(600분 남음) 유형 EverLec 용량 29.4 MB 6개월 0분/600분(600분 남음) 재생시간 03:46 조회수  $\mathbf{0}$ 目 저장소 사용량 공개설정 공개 공유설정 공유하지 않음

폴더 위치

미분류

 $\square \quad \times$ 

 $\bullet$ 

Θ

O

O

G

 $\bullet$ 

**TOO** 

▅

ь

 $^{+}$ 

C

 $\ldots$ 

 $\sim$  $\sim$   $-$ 

 $\uparrow$   $\Box$   $\odot$   $\Pi$   $\odot$   $\vdots$ 

### AI 자막 2. 영상 자막 추출 하기

Step 3.

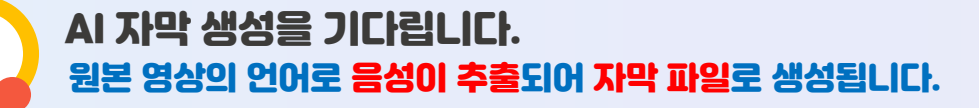

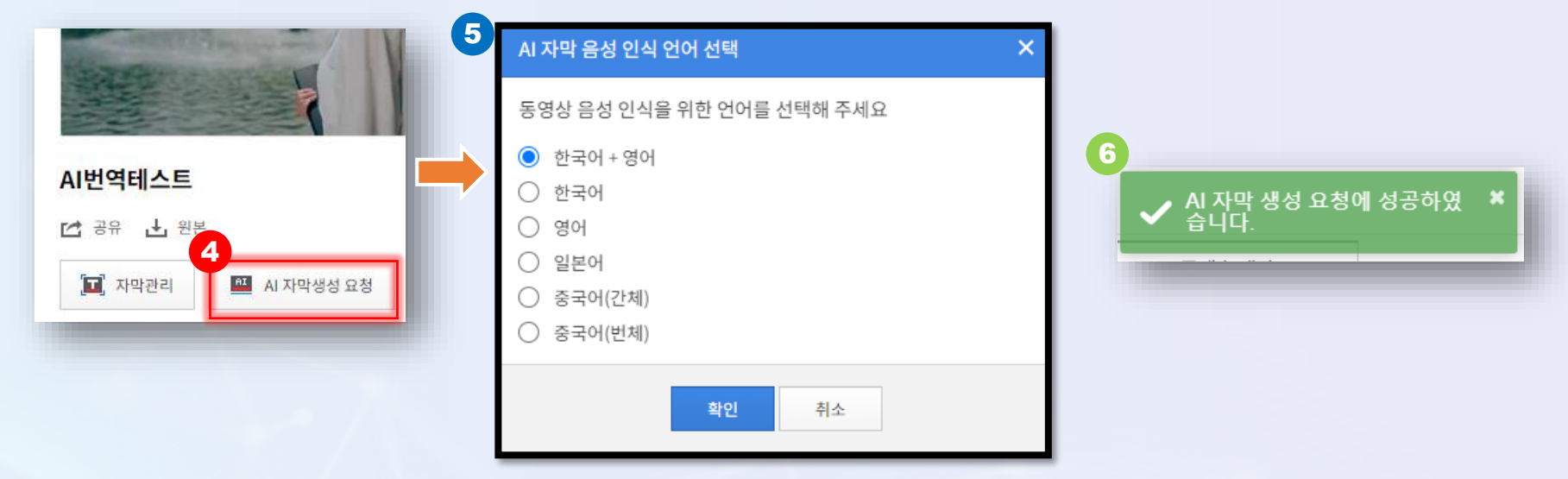

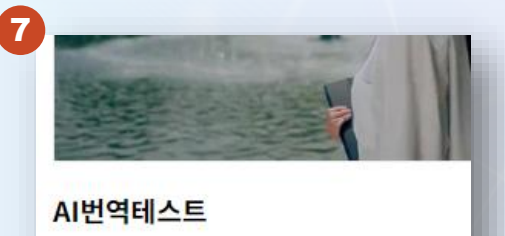

<sup>1</sup> Al 자막 생성 대기중

□ 공유 ▲ 원본

 $\Box$  자막관리

#### $\overline{6}$  AI 자막 샘성 요청  $\rightarrow$  5AI 자막 음석 인식 언어 선택 ⑥번 메시지 가 뜨며, 아이콘이 ⑦번 같이 변경됩니다.

## AI 자막 2. 영상 자막 추출 하기

Step 4.

AI 자막 생성을 기다립니다. 원본 영상의 언어로 음성이 추출되어 자막 파일로 생성됩니다.

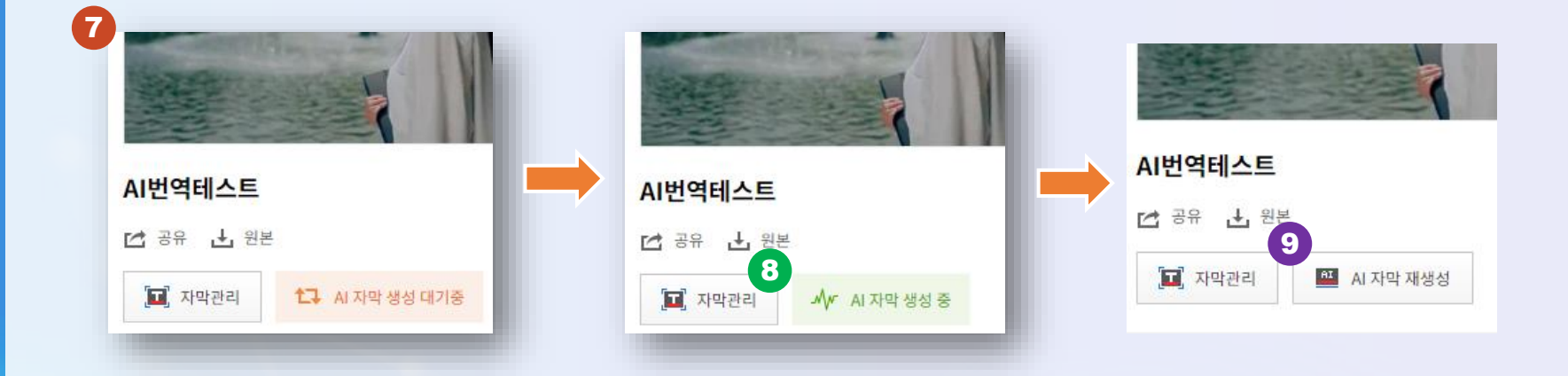

아이콘이 ⑦번에서 ⑧번과 ⑨번으로 아이콘이 자동으로 변경되지 않습니다. ※ 해당 파일을 다시 한번 선택하면 현재 상태로 최신화 됩니다.

⑨번(AI자막 재생성)으로 아이콘으로 표기되면, 생성이 완료된 것입니다.

#### AI 자막  $\begin{array}{|c|c|c|}\hline \text{A} & \text{A} & \text{B} & \text{B} \\ \hline \end{array}$

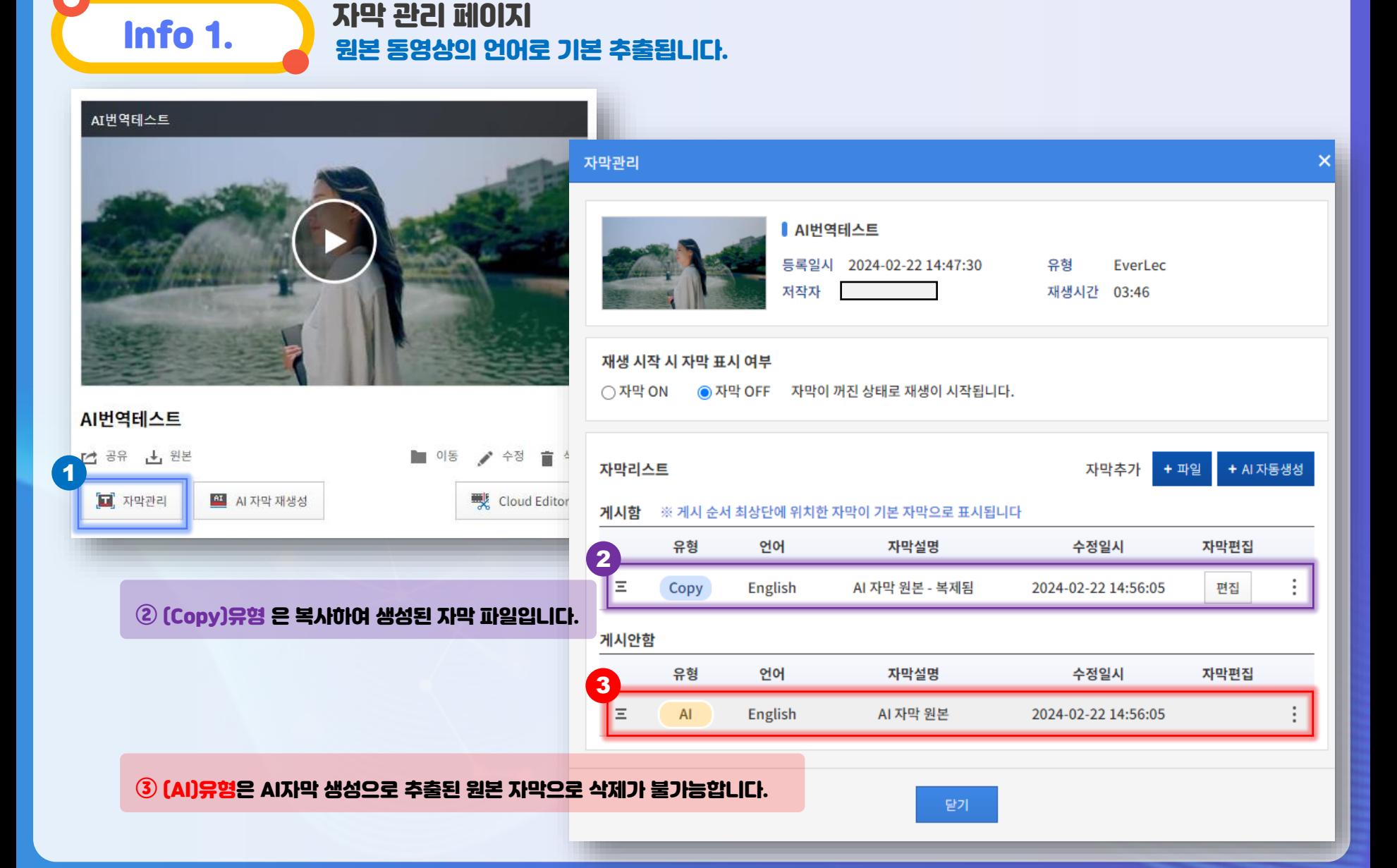

#### $\overline{AB}$   $\overline{AB}$   $\overline{AB}$  3. 자막 관리

# **Thfo 2. Add 정치 관리 페이지**<br>이 원본 동영상의 언어로 기본 추출됩니다.

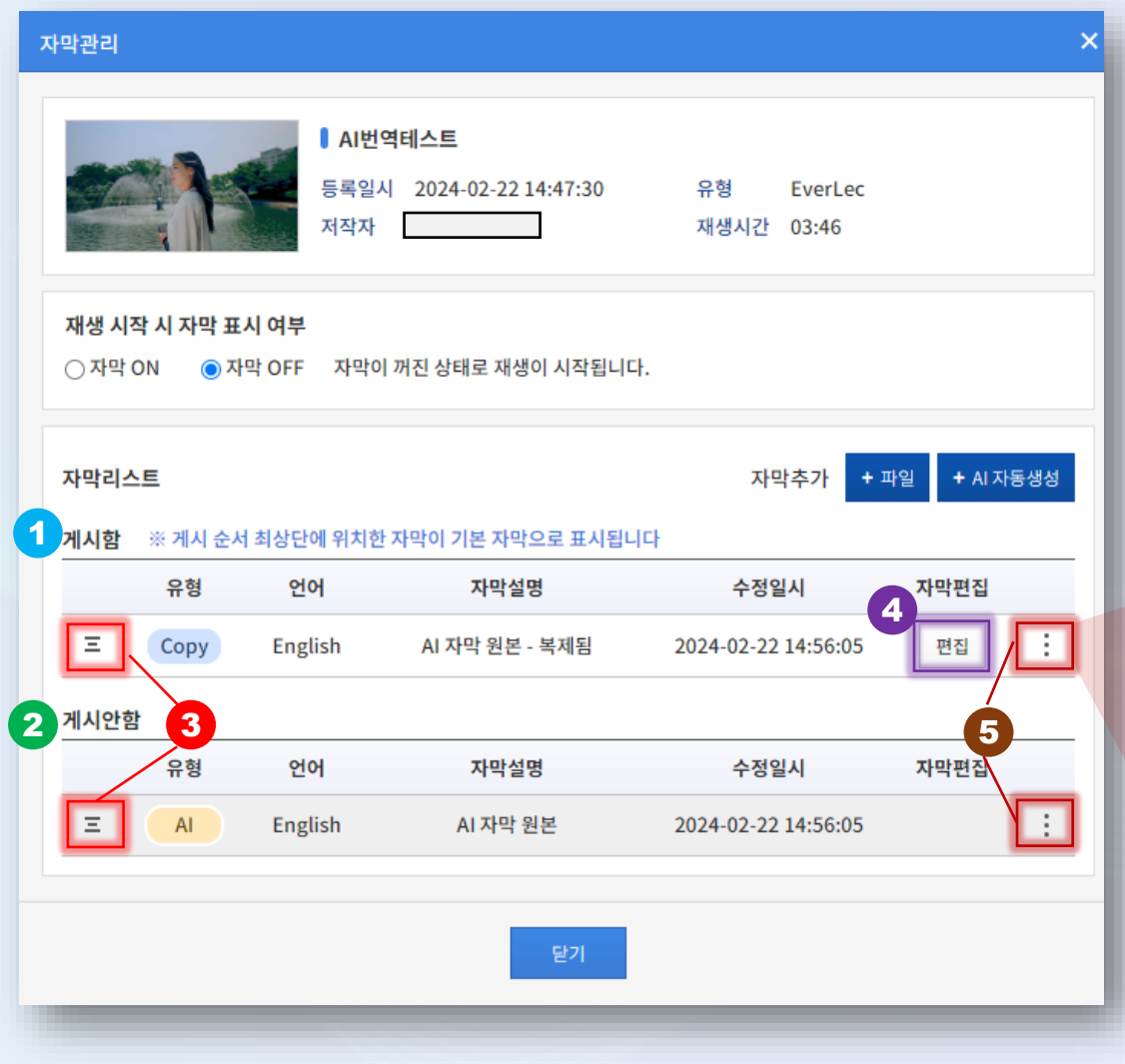

<메뉴 설명> 게시함 제공할 자막을 위치 시킴 게시안함 제공하지 않는 자막 Ξ 드래그앤드롭으로 자막 위치 변경 편집 자막 내용 편집 화면 이동 ⑤: 자막 수정/삭제/복사 옵션

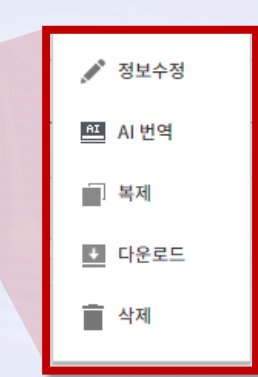

#### AI 자막 이 주 4. 자막 변환 하기

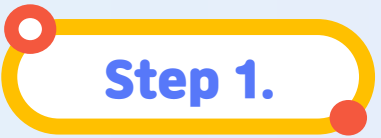

#### ④[편집] 버튼을 눌러 추출된 자막을 수정(보정)합니다. ※ 추출된 텍스트가 의도와 다르게 추출 되었을 수 있으므로, 반드시 확인하여 수정하여 주세요.

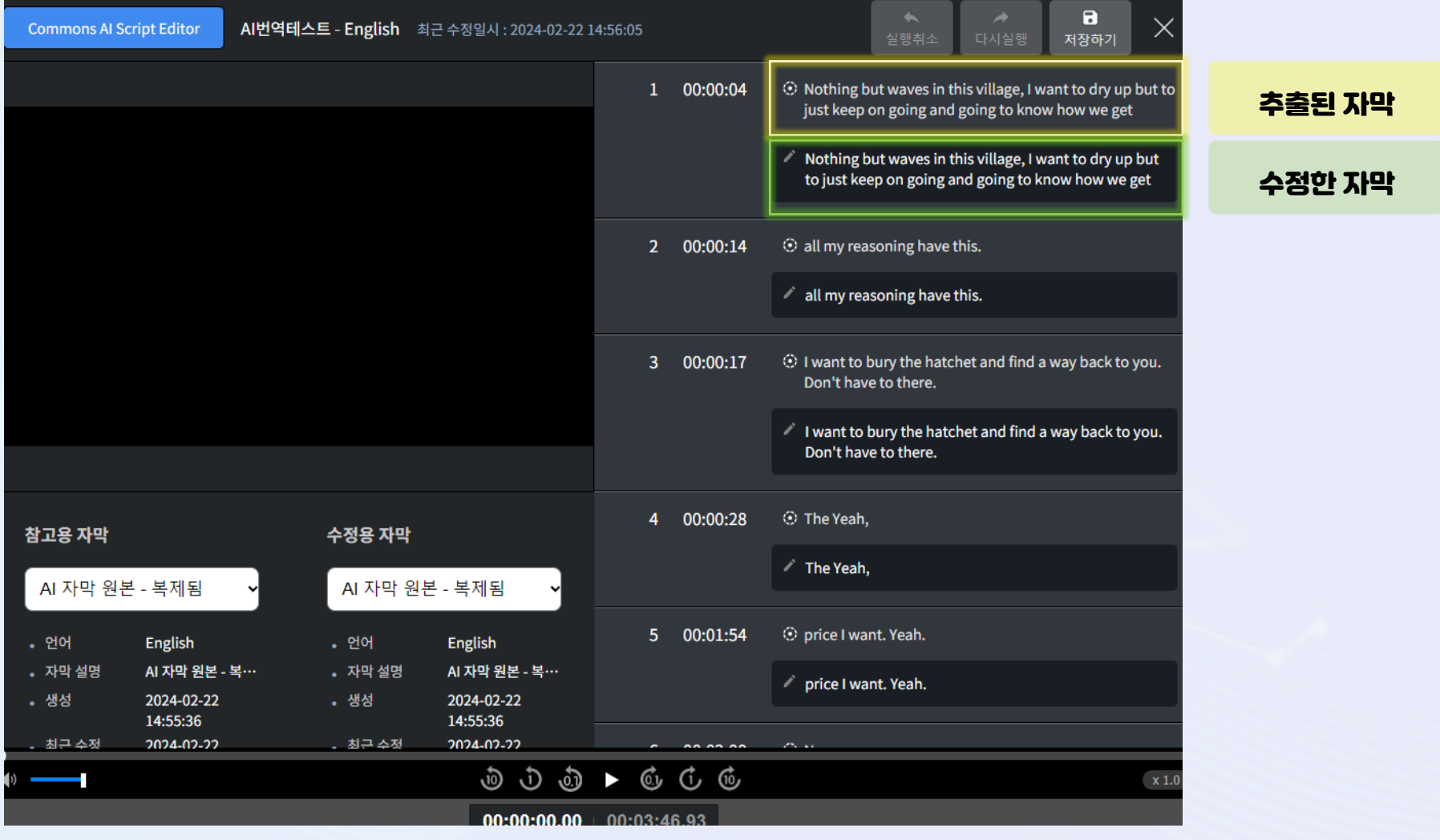

#### $A$ I 자막  $\qquad \qquad \boxtimes$  4. 자막 변환 하기

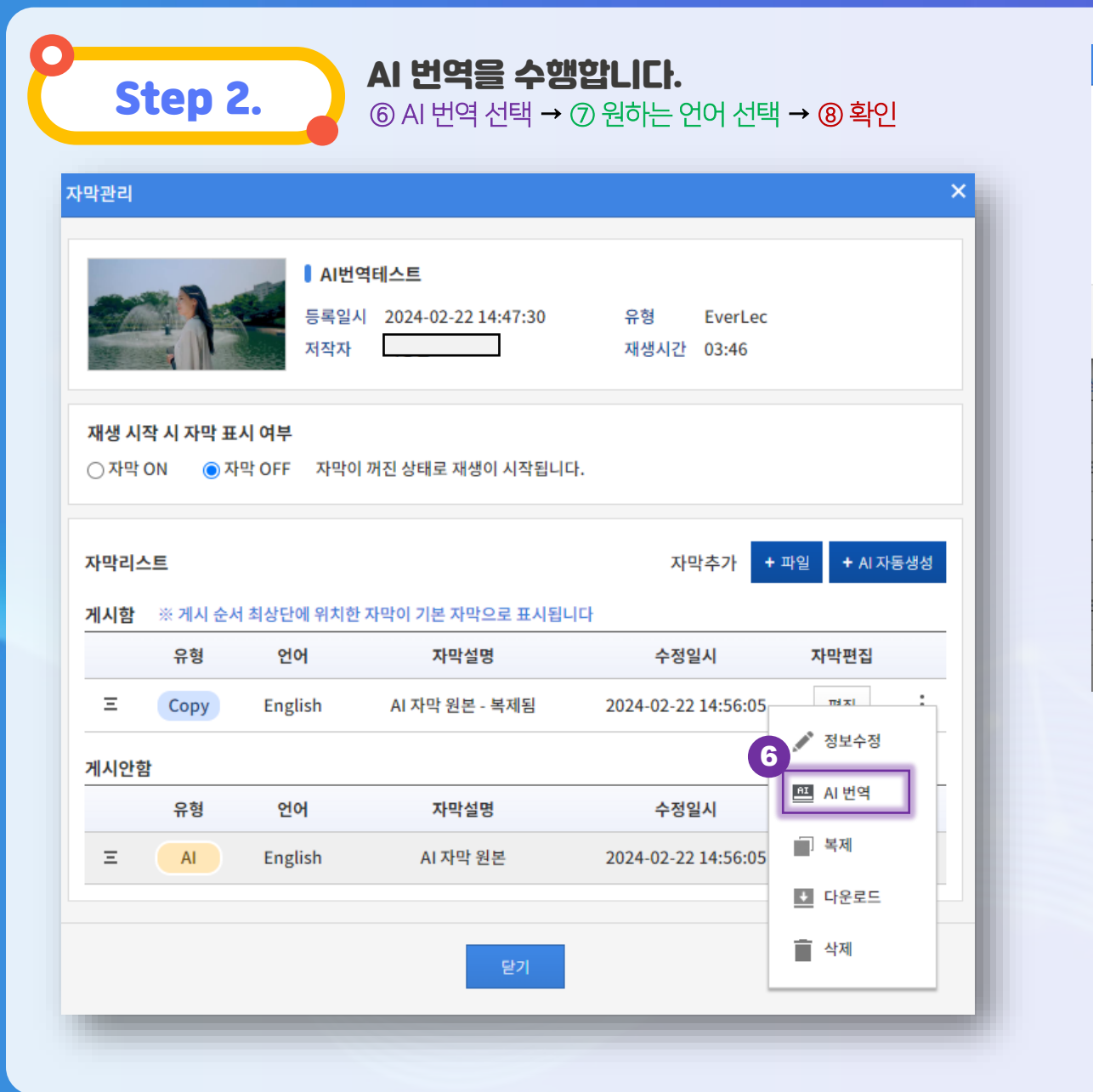

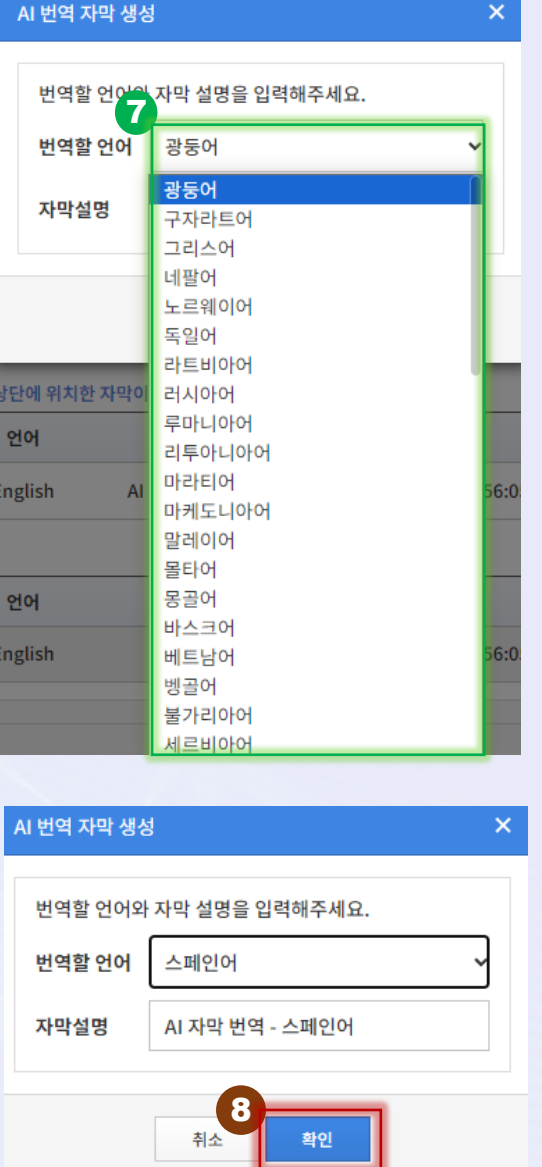

### $\overline{AB}$  자막  $\overline{AB}$  등. 제공 자막 세팅 하기

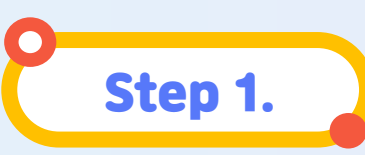

#### 번역된 자막을 제공합니다.

 $\begin{pmatrix} \text{S} & \text{I} & \text{I} & \text{I} \end{pmatrix}$   $\begin{pmatrix} \text{I} & \text{I} & \text{I} & \text{I} & \text{I} & \text{I} & \text{I} & \text{I} & \text{I} & \text{I} & \text{I} & \text{I} & \text{I} & \text{I} & \text{I} & \text{I} & \text{I} & \text{I} & \text{I} & \text{I} & \text{I} & \text{I} & \text{I} & \text{I} \end{pmatrix}$   $\begin{pmatrix} \text{I} & \text{I} & \text{I} &$ 

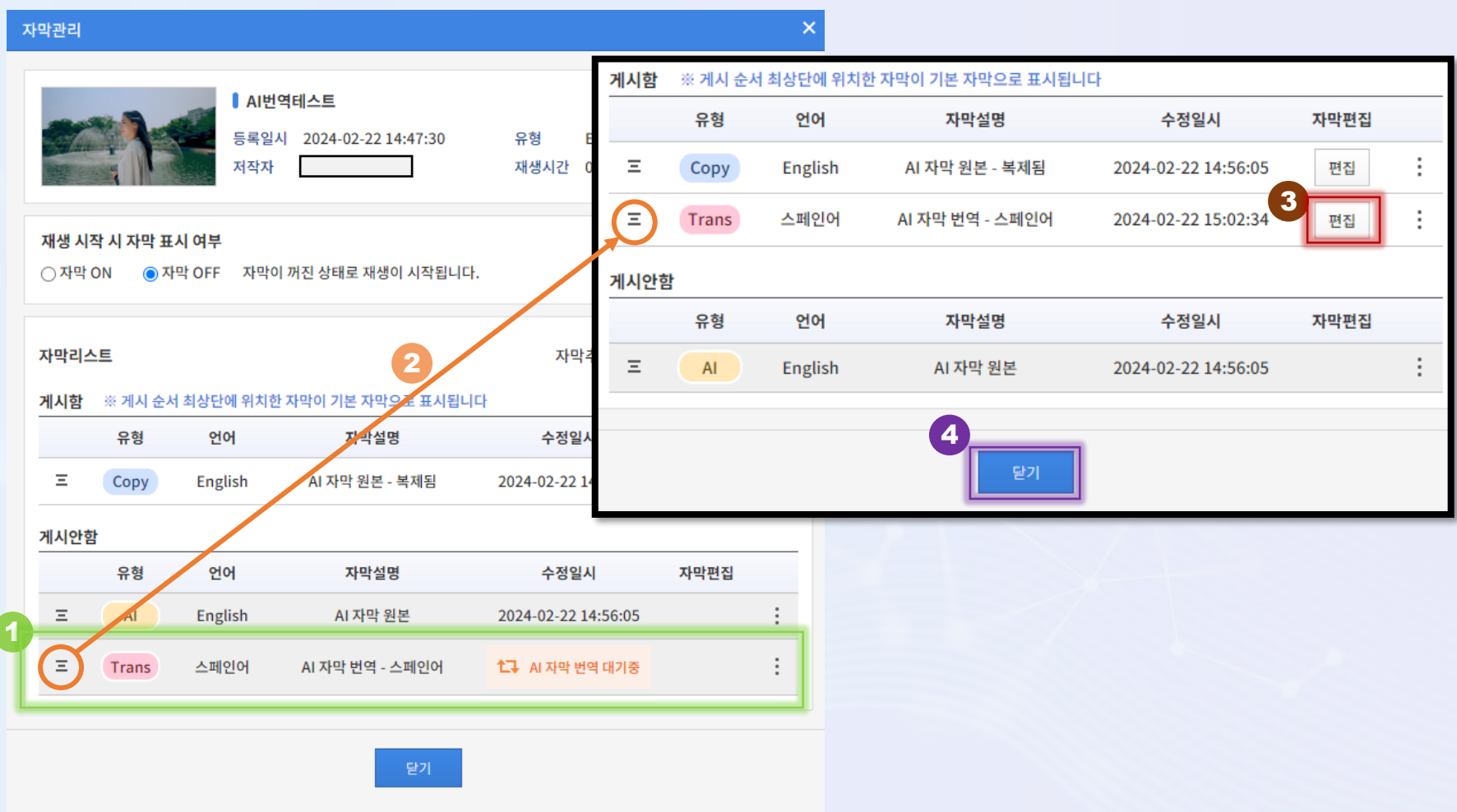

#### $\overline{\mathbf{A}}$ I 자막  $\qquad \qquad \overline{\mathbf{A}}$  등. 제공 자막 세팅 하기

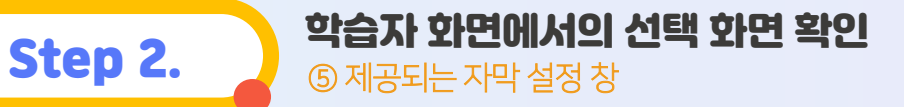

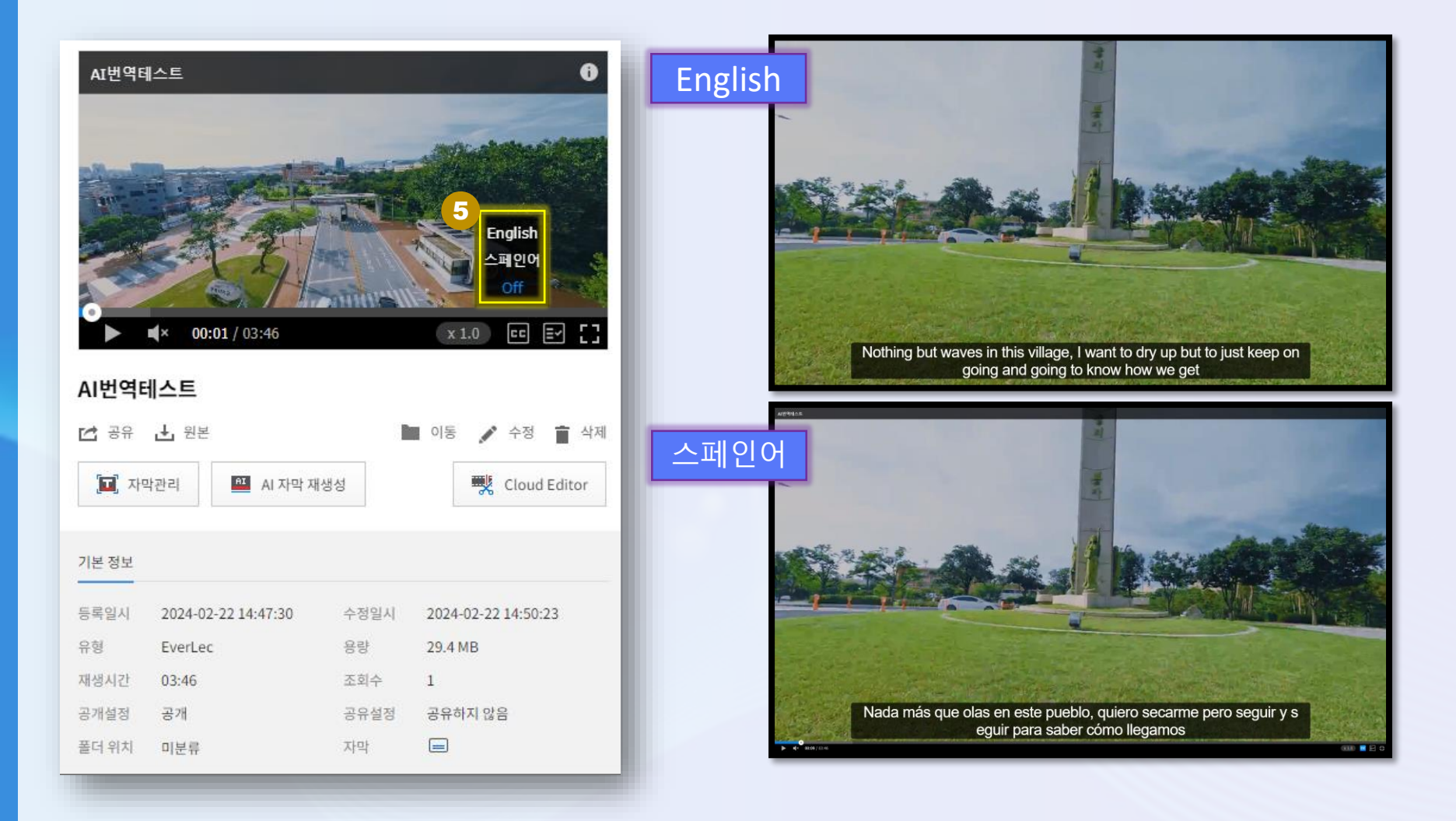